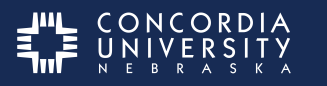

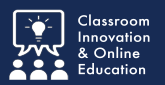

## **KNOWN ISSUE: Disappearing Pull-Out Tab**

When the browser window becomes too small, the pull-out tab to show or hide the course menu may not be visible on the left as expected.

The current software bug results in the pull-out tab appearing on the far right of the screen. You must scroll your window to the right to see it. Unfortunately, even if you locate the course menu on the right side of the page and open the menu, a page reload may close the menu again and force you to scroll over to the right again to re-open the menu again.

This issue istargeted for a fix in SU2018.

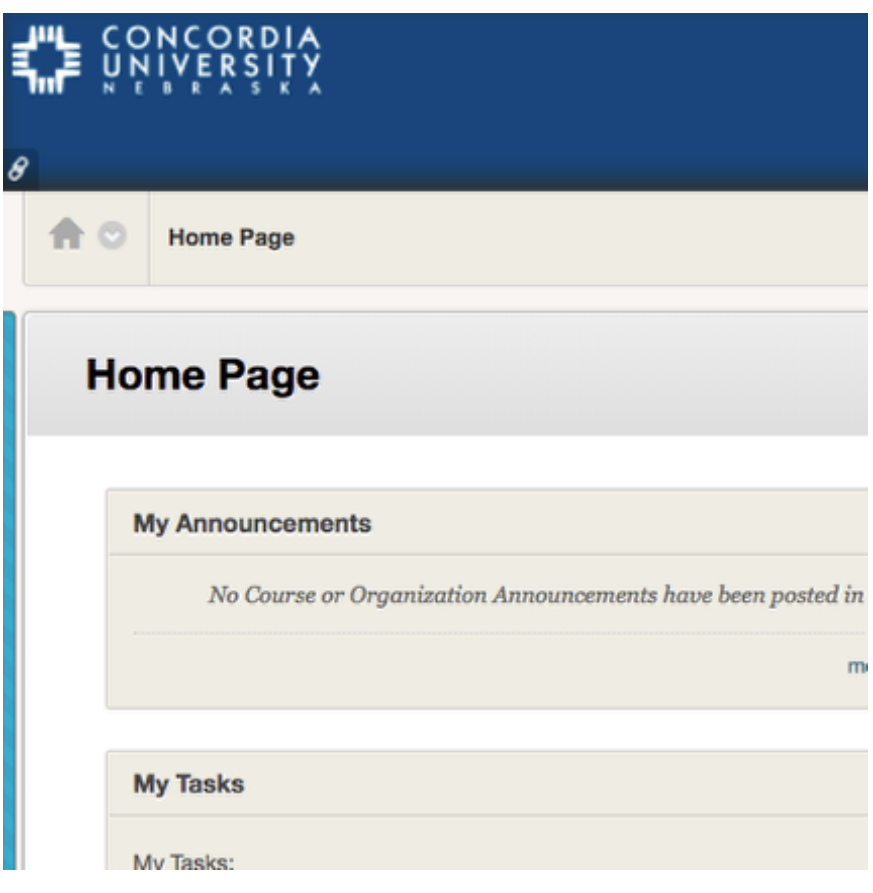

## **Hide the Course Menu**

Hover the cursor over the boundry between course menu and main window.

Click the icon that resembles a "less than" symbol to hide the course menu. You can also click the slider along the length of the course menu.

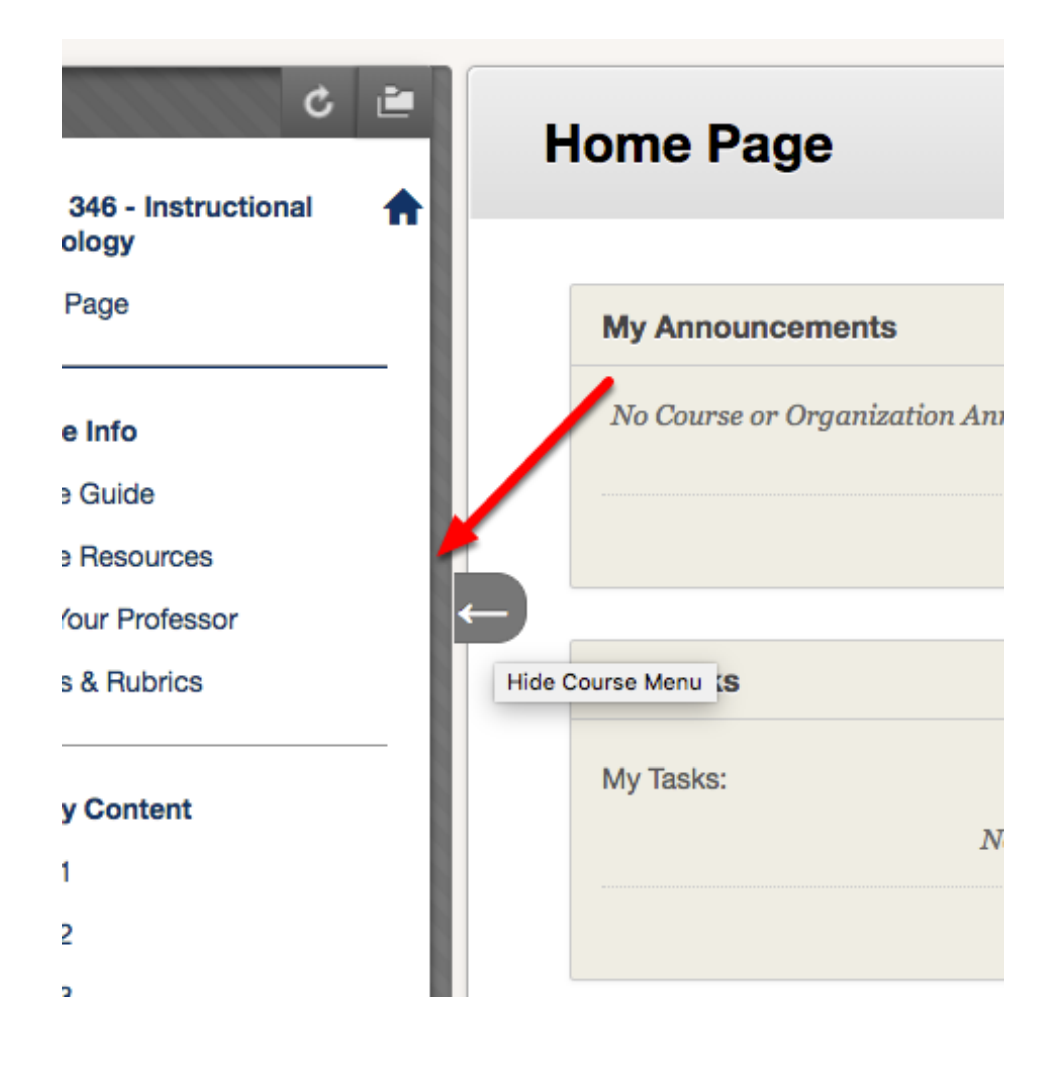

## **Show (Un-Hide) a Course Menu**

Hover the cursor over the right edge of the window.

Click the icon that resembles a "greater than" symbol to show or un-hide the course menu.

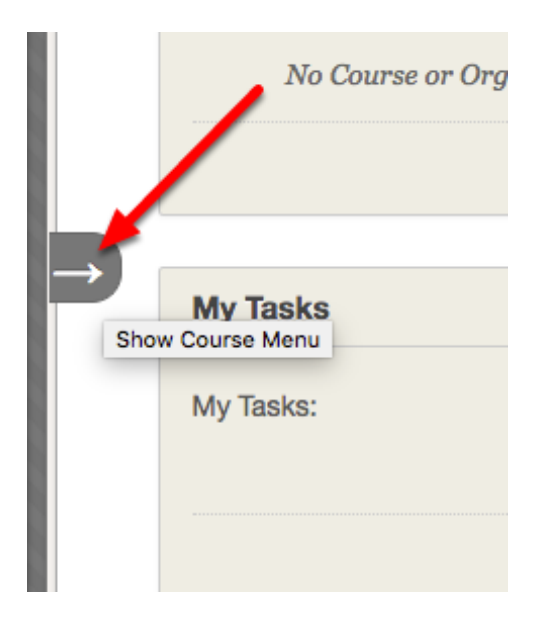

You can also click the **blue** slider on the left.

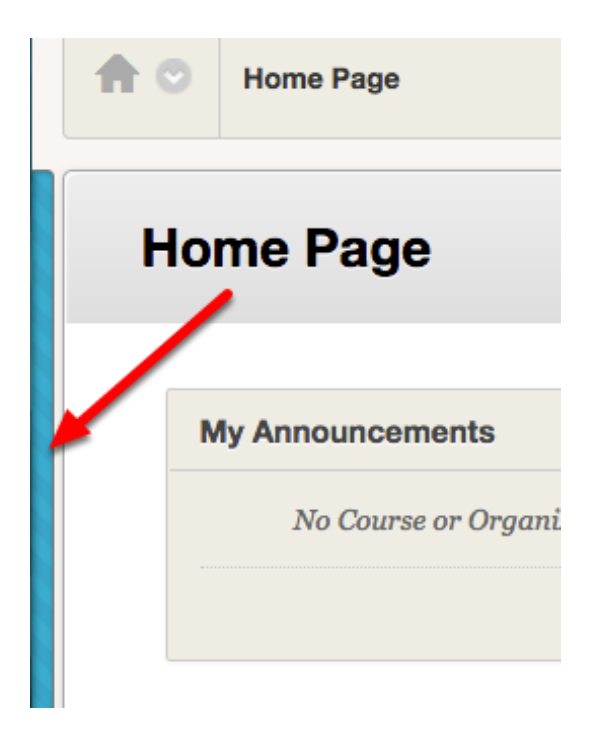